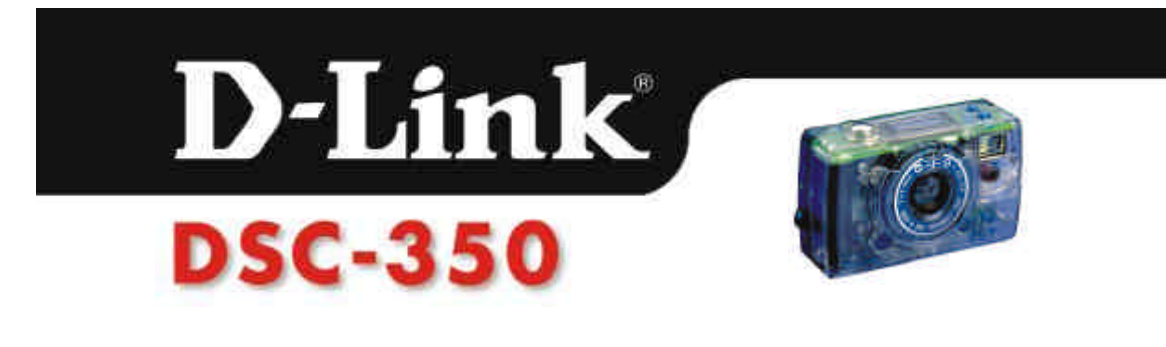

## **1. Einleitung**

Wir bedanken uns für den Erwerb der Dualmoduskamera DSC-350. Das Benutzerhandbuch enthält Informationen über die Installation und Bedienung der DSC-350 sowie der Verwendung der Schnittstelle des TWAIN-Treibers. Dieses Kapitel stellt die Grundfunktionen der DSC-350 vor.

Die weiteren Kapitel informieren über die Installation und Bedienung der DSC-350.

#### **Die Digitalkamera kennenlernen**

Die DSC-350 besitzt alle Funktionen, die Sie sich von einer Digitalkamera wünschen; zudem ist sie bequem zu installieren und zu bedienen. Bevor Sie Komponenten verwenden oder anschließen, prüfen Sie bitte, ob alle Zubehörteile mitgeliefert sind. Die Namen und Positionen der Zubehörteile sind in der folgenden Abbildung dargestellt.

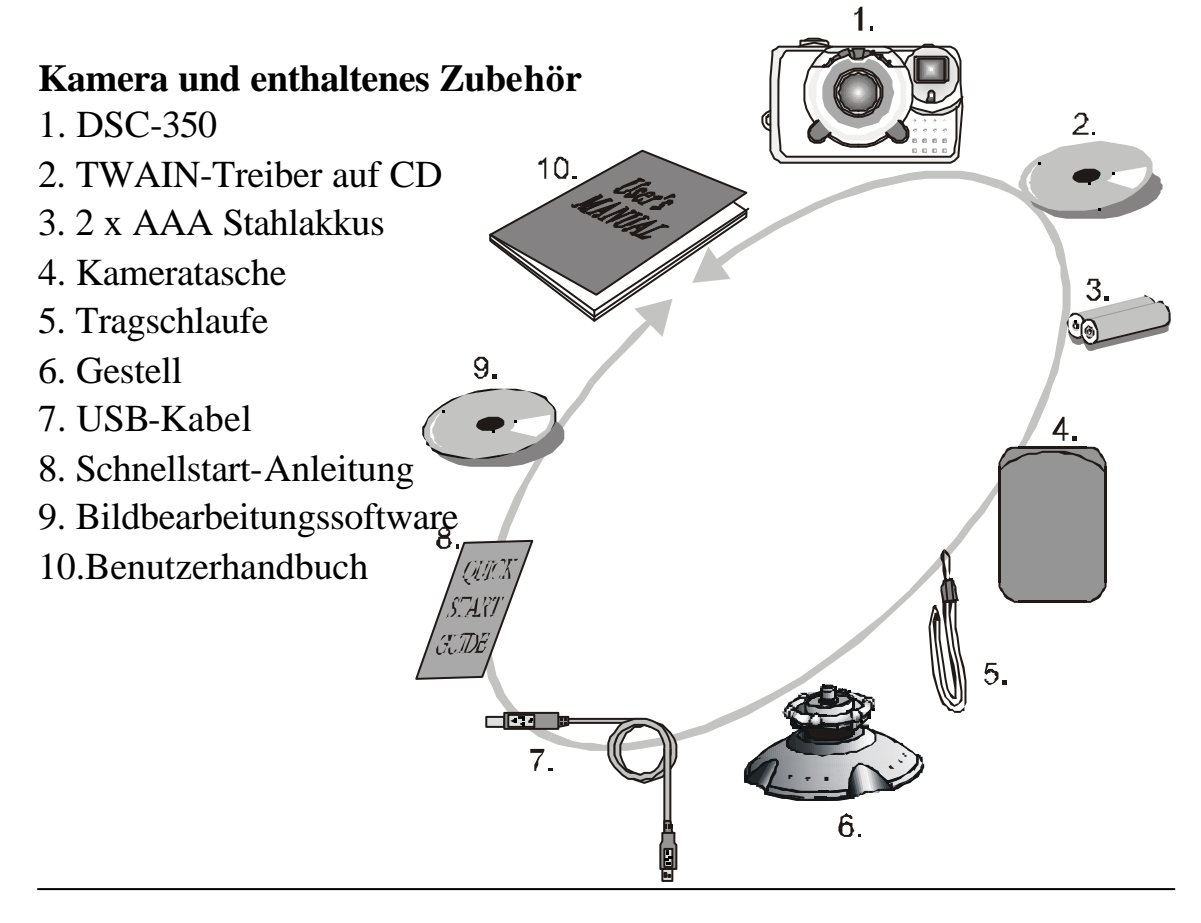

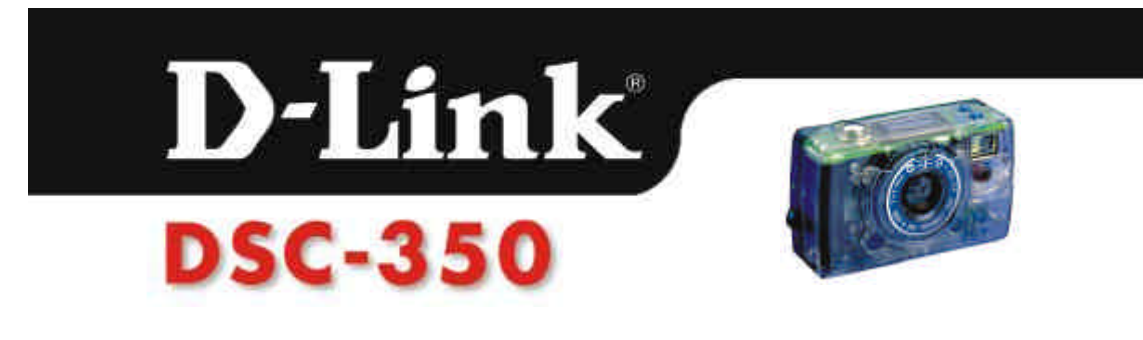

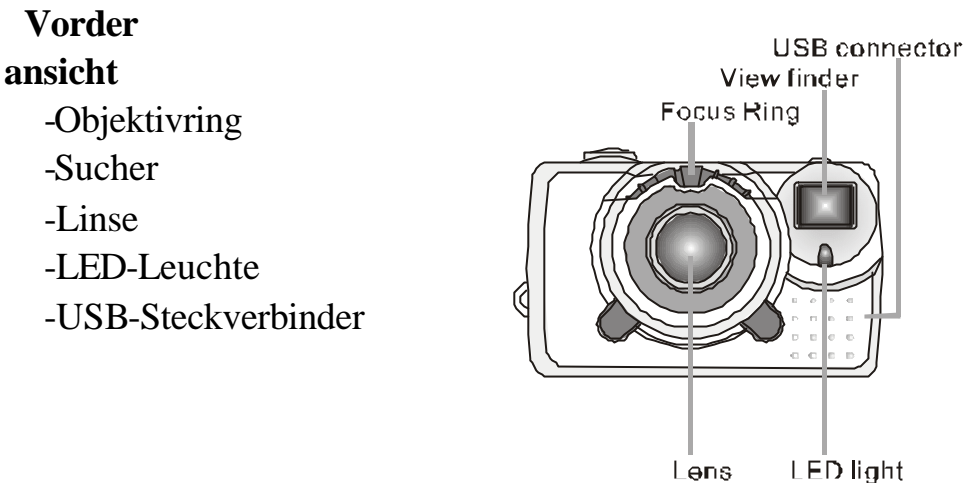

 **Rückansicht** -LED-Leuchte -Sucher

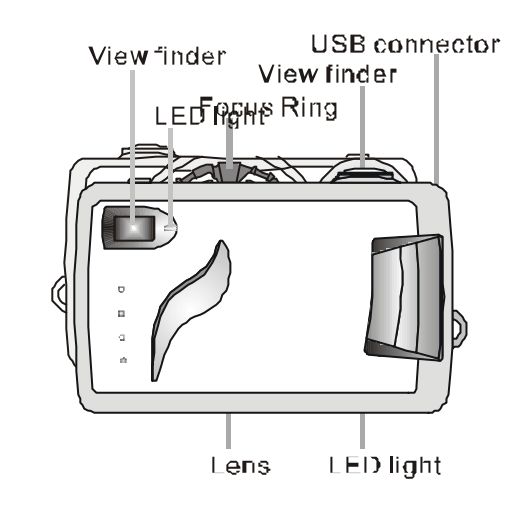

#### **Draufsicht**

- -Delete/Remain-Taste (Löschen/Speichern-Taste)
- -Mode/Power-Taste (Modus-Ein/Aus-Taste)

-Verschlußauslöser

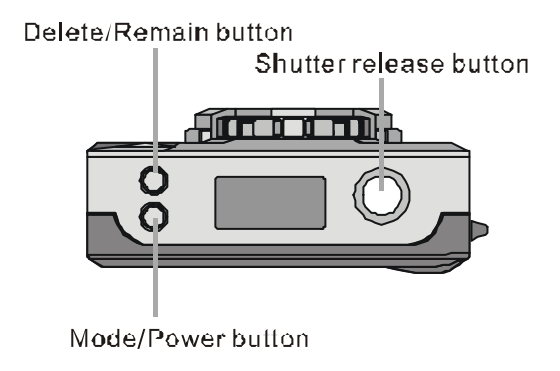

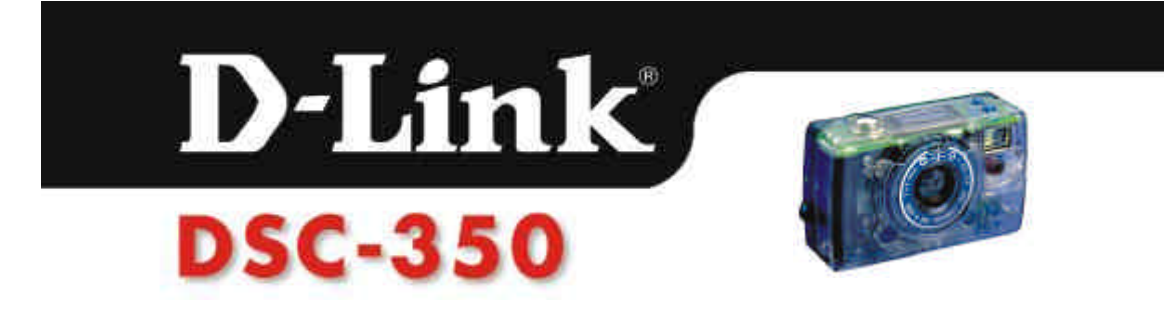

#### **Untersicht**

- -Batteriefach
- -Gestell- oder Stativöffnung

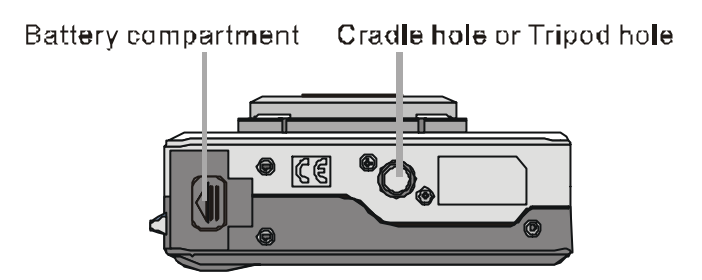

#### **Anzeigen des LCD-Displays**

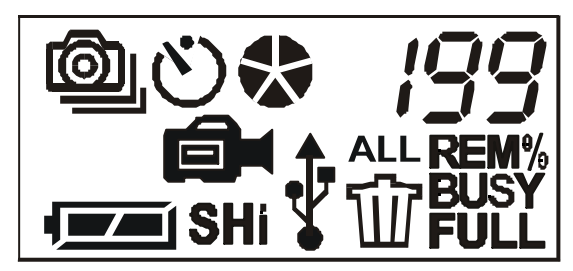

#### **LCD-Statusanzeiger**

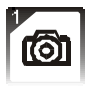

 $\left| \bigotimes \right|$  1. Einzelaufnahme

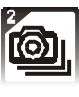

 $\boxed{2}$ . Folgeaufnahmen(4 Aufnahmen)

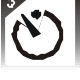

3.Selbstauslöser

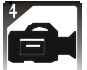

4.Videoaufzeichnung

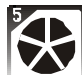

 $\sum$  5.Bildfolgefrequenz

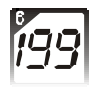

6.Fotonummer

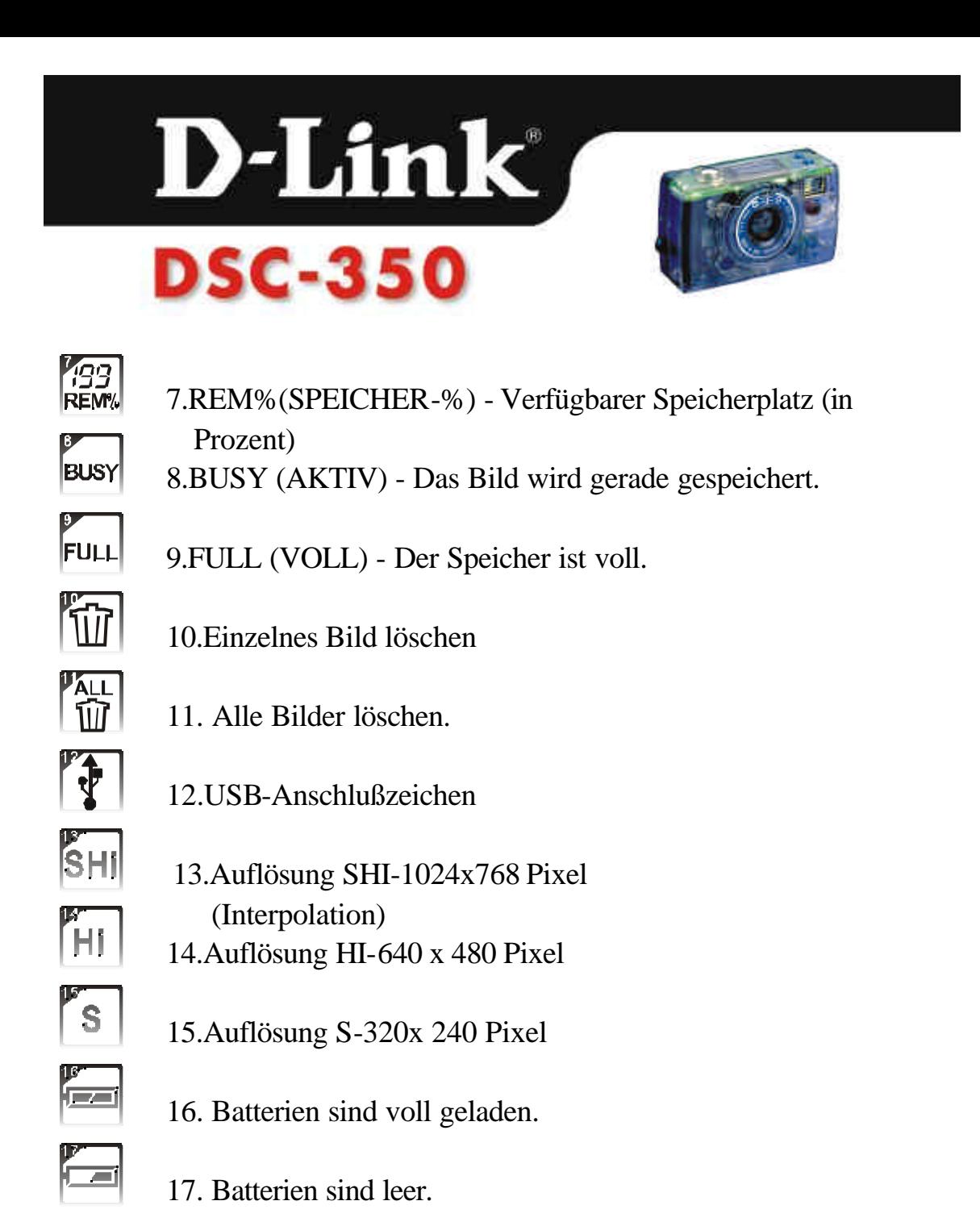

# **2. Installation der DSC-350**

#### **Systemanforderungen**

Um alle Funktionen der DSC-350 ausnutzen zu können, muss Ihr Computer den folgenden Systemanforderungen genügen oder diese übertreffen:

IBM-PC/AT oder kompatibel mit USB-Anschluss

1.Erforderliches Betriebssystem: Windows 98/Me/2000 mit 16 MB

D-Link

# **DSC-350**

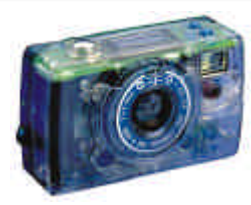

Arbeitsspeicher

2.VGA-Farbanzeige (Unterstützung des True Colour-Modus wird empfohlen)

3.TWAIN-komformes Bild-Anwendungsprogramm für PC

4.CD-ROM und 3,5" Diskettenlaufwerk

5.Freier USB-Anschluß für PC

### **Einbau der Batterien**

Diese Dual-Mode Kamera wird durch 2 x AAA Batterien betrieben.

1. Öffnen Sie den Batteriefachdeckel.

2.Legen Sie 2 AAA Stahlakkkus in das Batteriefach. (Bitte achten Sie auf die Polarität der Batterien ((+)(-)) entsprechend den Angaben am Batteriefachdeckel.)

3. Schließen Sie den Batteriefachdeckel.

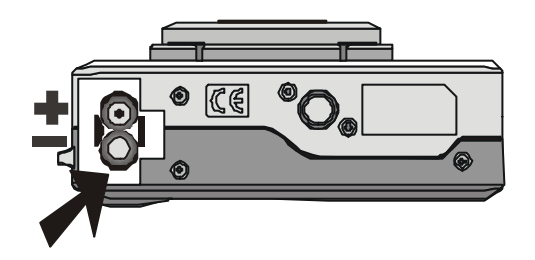

## **Den TWAIN- und die Gerätetreiber installieren**

Der TWAIN-Treiber ermöglicht anderen Programmen die Kommunikation mit der DSC-350. Bevor Sie Aufnahmen auf Ihren PC herunterladen, müssen Sie eine TWAIN-konforme Anwendung installieren (d.h., die mitgelieferte bilderzeugende Software).

(1) Schalten Sie Ihren Computer ein.

(2) Legen Sie die DSC-350 Treiber-CD in das CD-ROM-Laufwerk.

(3) Es gibt zwei Methoden, den TWAIN- und die Gerätetreiber zu installieren.

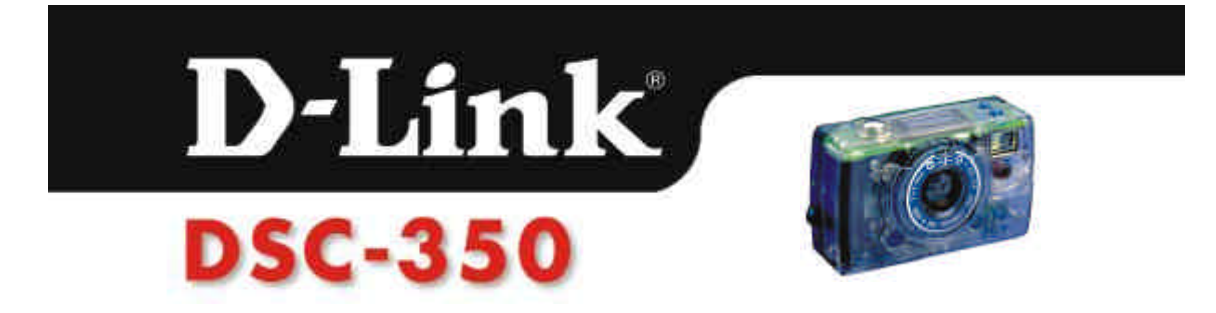

#### A. AutoRun-Programm

Nach dem Einlegen der DSC-350 Treiber-CD in das CD-ROM-Laufwerk sehen Sie folgende Abbildung. Wählen Sie das passende Betriebssystem für Ihren Computer.

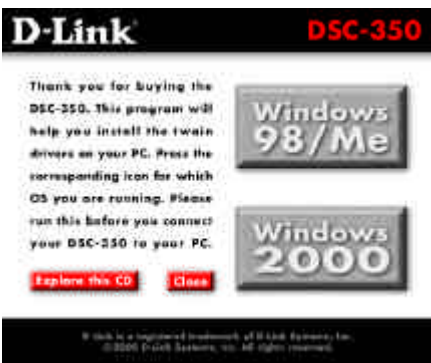

#### Manuell Klicken Sie auf **Start**, dann auf **Ausführen**.

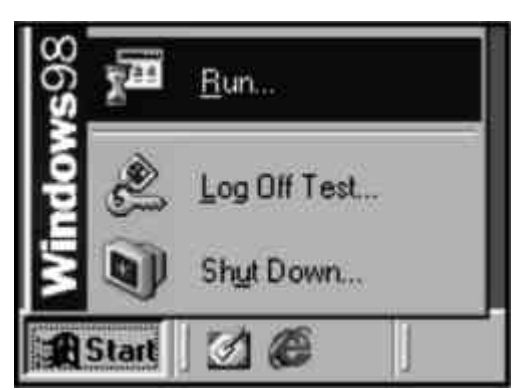

Geben Sie "**Laufwerk**:\win98\setup" ein, wenn Sie Windows 98 oder Windows Millenium ausführen. Geben Sie "**Laufwerk**:\win2000\setup" ein, wenn Sie Windows 2000 ausführen.

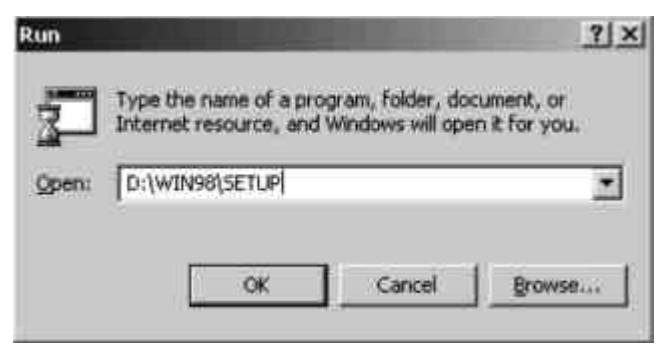

Ersetzen Sie **Laufwerk** mit dem Buchstaben Ihres CD-ROM-Laufwerks.

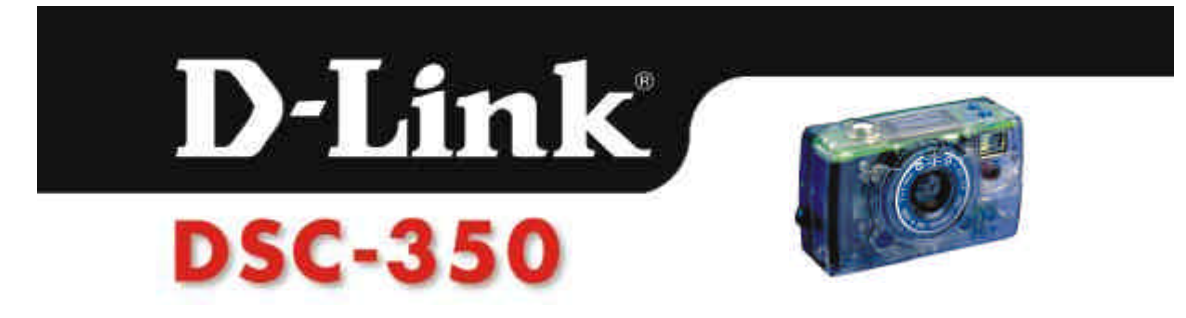

*Hinweis: Wenn Sie die DSC-350 zum ersten Mal bei eingeschaltetem Computer an Ihren Computer anschließen, fragt Windows nach der Treiber-CD und der Windows Installations-CD. Sie sollten diese CDs bitte griffbereit haben, bevor Sie die DSC-350 mit dem USB-Anschluss verbinden. Wenn Sie nach der Treiber-CD gefragt werden, legen Sie die Treiber-CD in Ihr CD-ROM-Laufwerk und geben Sie "Laufwerk:\win98" oder "Laufwerk:\win2000" ein, je nachdem, mit welchem Betriebssystem Sie arbeiten (ersetzen Sie Laufwerk mit dem Buchstaben Ihres CD-ROM-Laufwerks).* 

## **3. Gebrauch der DSC-350**

#### **Einstellen der Kamera**

#### **Verschiedene Aufnahme-Modi**

Zum Einschalten der Kamera betätigen Sie die Taste "Mode/Power" (Modus/Ein-Aus)und halten Sie sie 3 Sekunden lang gedrückt. Betätigen Sie danach die Taste"MODE/Power" (MODUS/Ein-Aus) zur Einstellung der Kamera. Es stehen 5 verschiedene Aufnahme-Modi zur Verfügung.

- 1. Einzelaufnahmemodus ( $\textcircled{a}$ ) : Im Einzelaufnahmemodus machen Sie jeweils 1 Aufnahme, wenn Sie den Auslöser drücken.
- 2.Einzelaufnahme mit Selbstauslöser ( $\text{[O]}$  ( $\text{[V]}$ ): Bei diesem Modus macht die Kamera 10 Sekunden nach Betätigung des Verschlußauslösers 1 Aufnahme. Wenn Sie den Verschlußauslöser drücken, beginnt die rote LED-Leuchte zu blinken. Nach 10 Sekunden erlischt die Blinkleuchte. Benutzen Sie bitte ein Stativ oder eine andere feste Auflage als Halt für die Kamera.
- 3.Dauerschnappschußaufnahme( $\Box$ ): Bei diesem Modus macht die Kamera nach der Betätigung des Verschlußauslösers 4 Aufnahmen(1 Aufnahme je Sekunde).Bei der Speicherung der Bilder zählt die

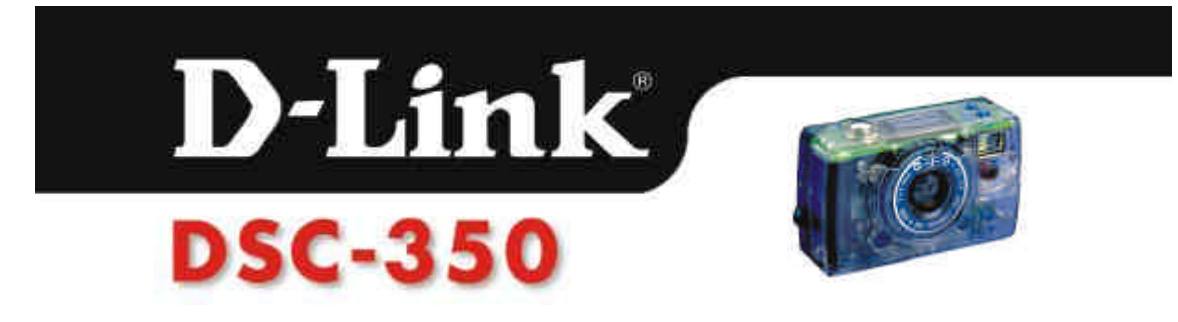

Fotonumerierung von 4 bis 1. Die 4 Bilder werden in einem einzigen Foto aufgezeichnet.

- 4.Folgeaufnahme mit Selbstauslöser ( $\textcircled{S}_{\parallel}(y)$ ): Bei diesem Modus macht die Kamera 4 Aufnahmen mit 10 Sekunden Verzögerung nach Betätigung des Verschlußauslösers. Weitere Informationen für die Bildaufnahmen finden Sie auch unter dem Schritt "Einzelaufnahme mit Selbstauslöser".
- 5. Videoaufzeichnung ( $\Box$ ): Die Kamera kann mit dem integrierten 8 MBFlash-Speicher eine ca. 160 Sekunden lange Videoaufzeichnung erstellen. Bei Betätigung und Halten des Verschlußauslösers erstellt die Kamera eine Dauervideoaufzeichnung, bis Sie den Auslöser wieder loslassen. Während der Videoaufzeichnung blinken die rote LED-Leuchte an der Vorderseite und die grüne LED-Anzeige an der Rückseite kontinuierlich

#### **Auflösungen wählen Schnappschuß-Aufnahme**

Bei dieser Dual-Mode Kamera ist für die Aufnahme von Standbildern eine Auswahl aus 3 verschiedene Auflösungen möglich.

Betätigen Sie zunächst die Taste "Mode/Power"(Modus/Ein-Aus) und halten Sie sie gedrückt. Betätigen Sie zur Auswahl der verschiedenen Auflösungen den Verschlußauslöser

"SHI"-Modus: Bei diesem Modus werden die Bilder mit einer Auflösung von 1024 x 768 Pixel erstellt (durch Software-Interpolation).

"HI"-Modus: Bei diesem Modus werden die Bilder mit einer Auflösung von 640x480 Pixel erstellt.

"S"-Modus: Bei diesem Modus werden die Bilder mit einer Auflösung von 320x240 Pixel erstellt.

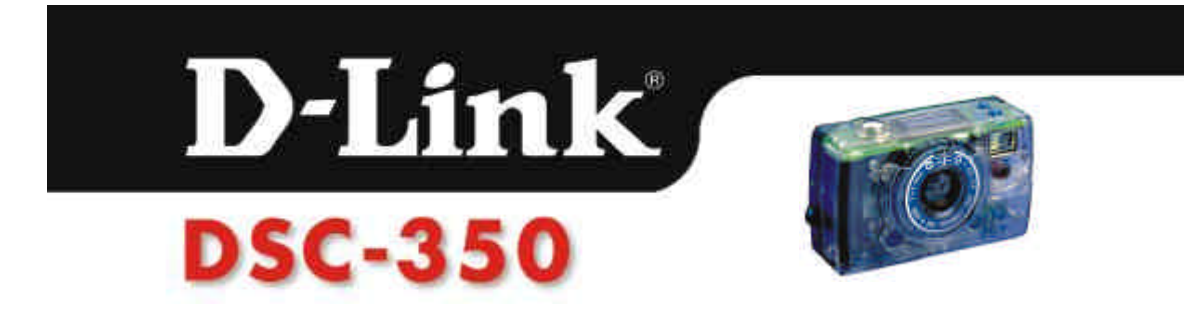

#### **Videoaufzeichnung**

Im Videoaufzeichnungsmodus stehen zwei verschiedene Auflöungen zur Auswahl. Das Verfahren zur Wahl der Auflösung entspricht dem Schnappschuß-Modus.

"S"-Modus: Die Videoaufzeichnung erfolgt mit einer Auflösung von 320x240 Pixel.

Wenn in der LCD-Statusanzeige keine Auflösung angezeigt wird, erfolgt die Videoaufzeichnung mit einer Auflösung von 160x120 Pixel.

#### **Aufnahmen erstellen**

#### **(Digital Still Camera / Videoaufzeichnung / PC-Kamera)**

Bei der Aufnahme von Standbildern oder Videoaufzeichnungen muß die Dual-Mode Digitalkamera eingeschaltet sein und der erforderliche Modus eingestellt werden. Sie können das Objekt, das Sie aufnehmen möchten, über den Sucher lokalisieren.

#### *Hinweis:*

1.Um Strom zu sparen, schaltet sich die Kamera automatisch aus, wenn sie länger als 3 Minuten nicht benutzt wurde. Schalten Sie die Kamera wieder ein, wenn Sie Aufnahmen bzw. eine Videoaufzeichnung erstellen möchten. 2. Durch Drücken und Festhalten der Taste "Delete/Remain" (Löschen/Speichern)können Sie den verbliebenen Speicherplatz ermitteln. Die LED-Anzeige zeigt den Prozentsatz des verbliebenen Speicherplatzes  $\binom{199}{R^2}$  an, wenn Sie die Taste "Delete/Remain" (Löschen/Speichern) betätigen und gedrückt halten.

#### **1. Digital Still Camera**

¨. Zum Einschalten der Kamera betätigen Sie die Taste

"Mode/Power"(Modus/Ein-Aus) 3 Sekunden lang.

Mit dem Sucher können Sie das gewünschte Objekt lokalisieren.

Æ Use the Viewfinder to locate the object.

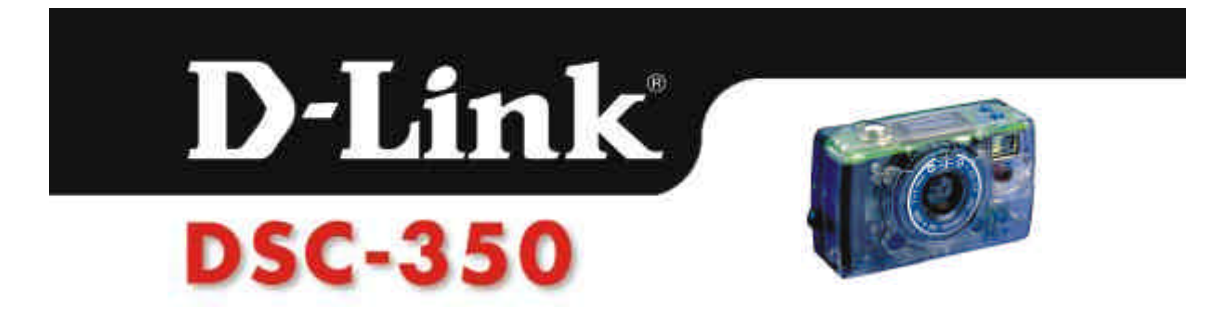

Ø Durch Betätigen des Verschlußauslösers können Sie Bilder aufnehmen. Die Kamera benötigt ungefähr 1 Sekunde, um das Bild zu speichern. Wenn die grüne LED-Leuchte aufhört zu blinken und der Anzeiger "BUSY" (AKTIV) in der LCD-Statusanzeige verschwindet, ist die Bildspeicherung abgeschlossen und die Kamera für die nächste Aufnahme bereit.

*Hinweis: Der Brennweitenbereich reicht von ungefähr ( 4 cm )bis unendlich. Im folgenden Diagramm wird die Einstellung des Objektivs dargestellt.*

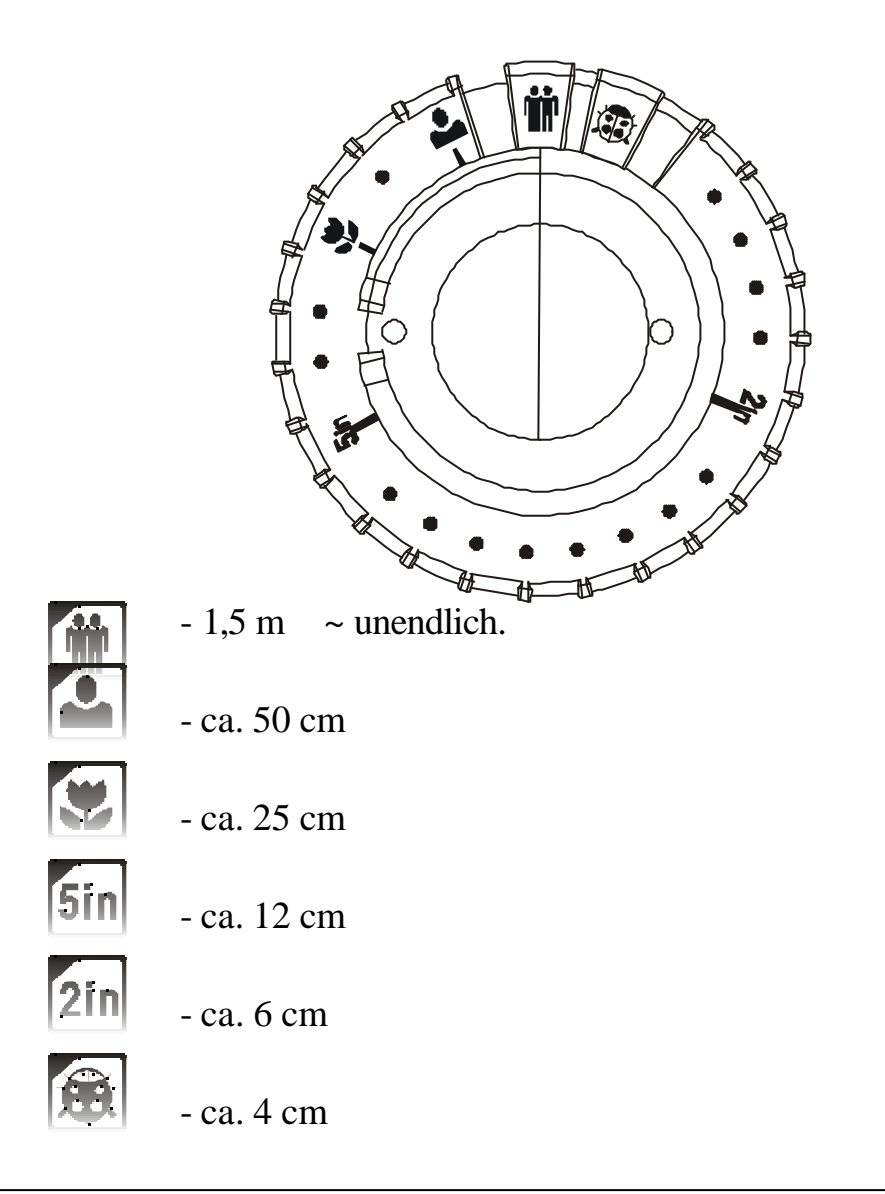

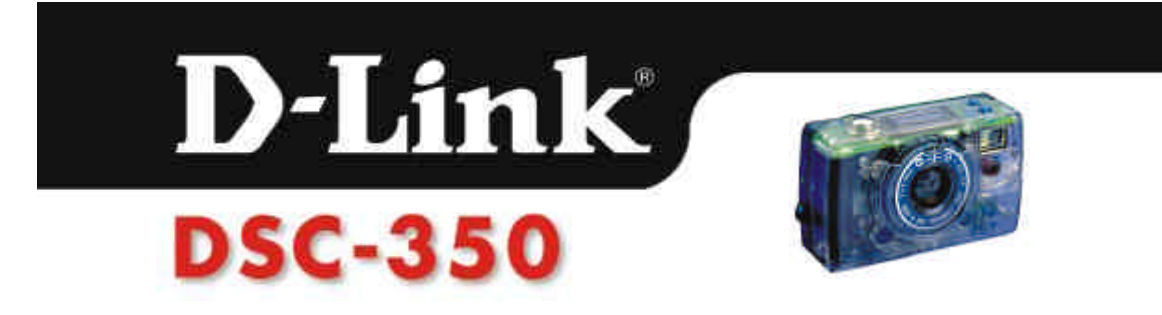

#### **2.Videoaufzeichnung**

¨ Zum Einschalten der Kamera betätigen Sie die Taste "Mode/Power" (Modus/Ein-Aus) 3 Sekunden lang.

Wählen Sie den Modus "Videoaufzeichnung" und die

Auflösungseinstellung. (Siehe "Einstellung der Kamera").

- Æ Stellen Sie den Objektivring richtig ein (siehe Angaben am Objektivring)
- Ø Lokalisieren Sie das Objekt, das Sie aufnehmen wollen, mit dem Sucher.

….Betätigen Sie den Verschlußauslöser und halten Sie ihn während der Videoaufzeichnung gedrückt. Die Kamera zeichnet ein Video auf, bis der Verschlußauslöser wieder losgelassen wird.

Hinweis: Stellen Sie den Objektivring für normale Zwecke auf die Position "  $\ddot{\bullet}$ " " ein(Brennweitenbereich 1,5 m ~ unendlich).

#### **3. PC-Kamerafunktion**

- ¨ Schalten Sie Ihre DSC-350 aus.
- Verbinden Sie Ihre DSC-350 mit Ihrem PC. Die DSC-350-Kamera schaltet sich automatisch ein und wechselt zur PC-Kamerafunktion.
- Æ Wählen Sie die MGI-Software zur Bilderzeugung.
- Ø Stellen Sie den Objektivring so ein, daß Sie deutliche Bilder erhalten. Der Brennweitenbereich liegt zwischen ungefähr 4 cm und unendlich.

#### **Bilder löschen**

- 1. Einzelbild löschen " " : Betätigen Sie die Taste "Delete/Remain" (Löschen/Speichern), und die Anzeige "Löschen" erscheint auf der LCD-Statusanzeige. Betätigen Sie danach den Verschlußauslöser. Jetzt wird das letzte Bild gelöscht.
- 2. Alle Bilder löschen  $\mathbb{R}^{\mathbb{L} \mathbb{L}}$ : Betätigen Sie die Taste Delete/Remain" (Löschen/Speichern) zweimal. Auf der LCD-Statusanzeige erscheint die Anzeige "Alle löschen". Betätigen Sie den Verschlußauslöser, wenn alle Bilder gelöscht werden sollen.
- *Hinweis: Beim Herunterladen der Aufnahmen auf Ihren PC können Sie mit der Twain-Schnittstelle auch einzelne/alle Aufnahmen löschen.*

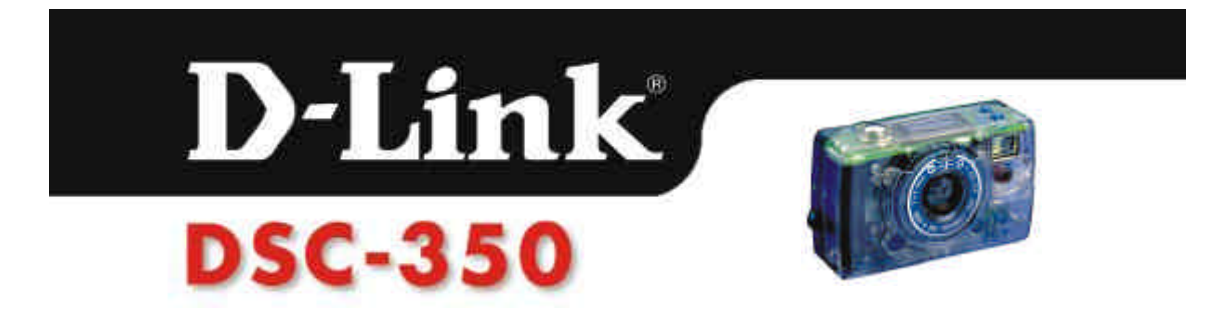

## **4. Benutzung derTWAIN Treiberschnittstelle**

#### **Wissenswertes über die TWAIN-Schnittstelle**

Die TWAIN-Schnittstelle kennenlernen

Die DSC-350 wird mit einer benutzerfreundlichen Software für die TWAIN-Schnittstelle ausgeliefert. Aufnahmen, die Sie mit der DSC-350 gemacht haben, können Sie mit der Software herunterladen, die der DSC-350 mitgeliefert ist. TWAIN ist eine Standard-Schnittstelle für Scanner und Digitalkameras. Die TWAIN-Schnittstelle funktioniert in Verbindung mit jeglicher TWAIN-konformen Bildbearbeitung, z.B. MGI PhotoSuite III. Die Bildbearbeitung wird oft auch als Host-Anwendung bezeichnet.

#### **Installation des TWAIN-Treibers**

Legen Sie die beigefügte Installationsdiskette für den TWAIN-Treiber in das Diskettenlaufwerk A: oder B: ein, und führen Sie Setup.exe durch. Es erscheint das folgende Dialogfenster:

1. Lassen Sie die TWAIN-konforme Bildverarbeitungsanwendung ablaufen: MGI PhotoSuite III.

2. Wählen Sie TWAIN als Quelle.

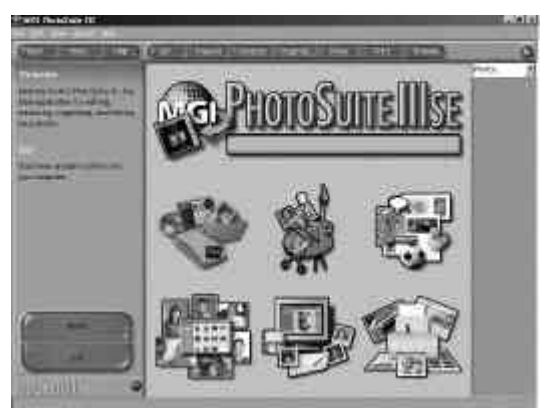

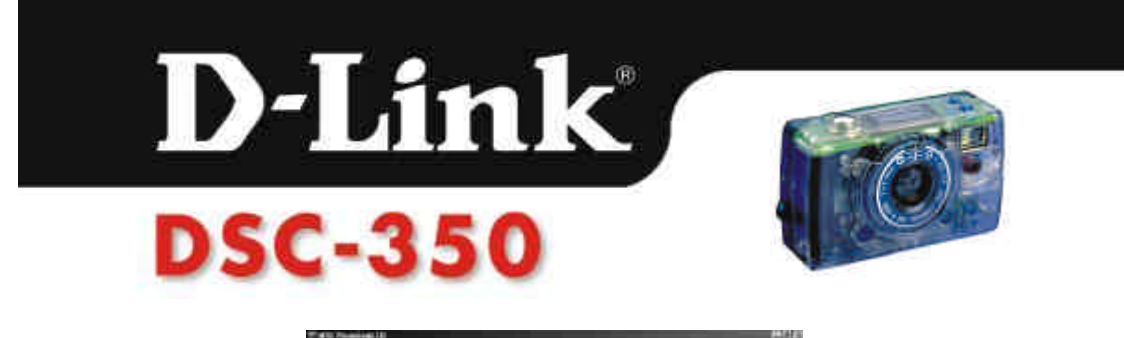

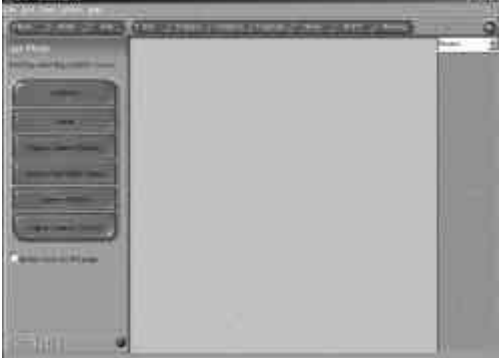

3. Wählen Sie DSC-350

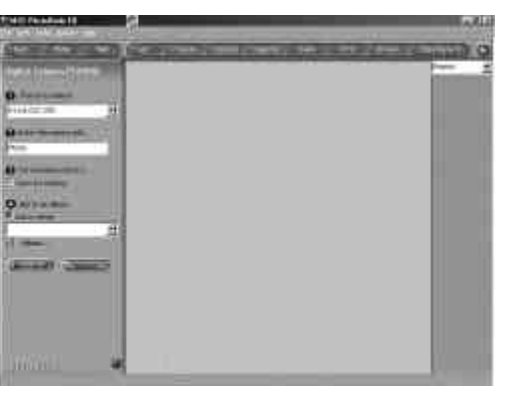

*Hinweis: Sie brauchen die Quelle nur einmal zu wählen (Schritt 2 und Schritt 3), nachdem Sie den TWAIN-Treiber installiert haben.*

4. Erfassen: Betätigen Sie die "Download"-Taste (Herunterladen).

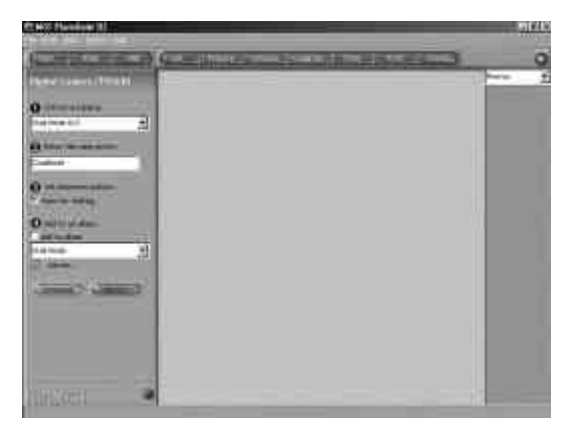

4. 1 Layout-Struktur einspielen

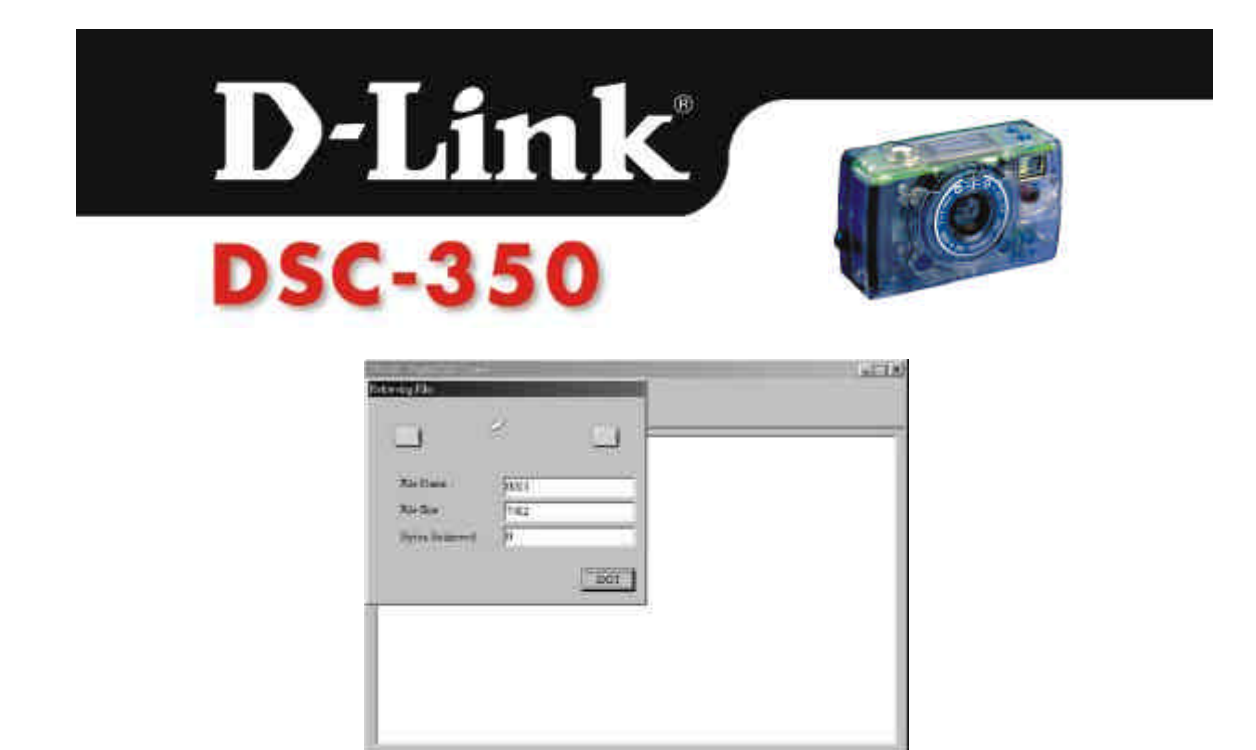

4. 2 Layout-Struktur: Nach der Erfassung erhalten Sie die Layoutstrukturen für die Bilder.

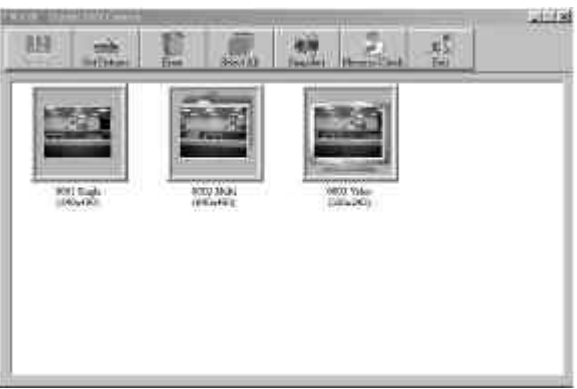

5. Wenn KEINE Verbindung zur DSC erfolgt: Bitte führen Sie eine Überprüfung durch und drücken Sie dann zum erneuten Versuch die "Preview"(Vorschau)-Taste.

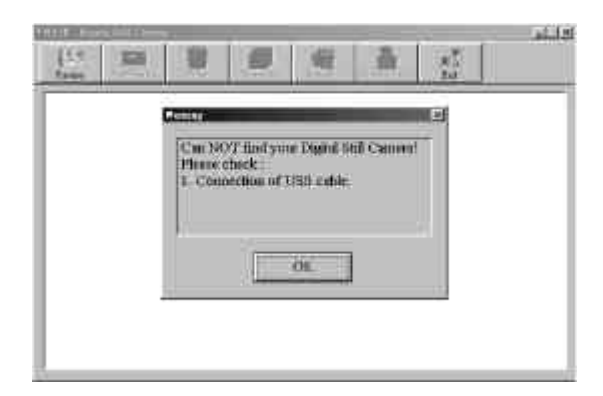

6. Bilder erhalten: Wählen Sie die gewünschten Bilder und klicken Sie auf

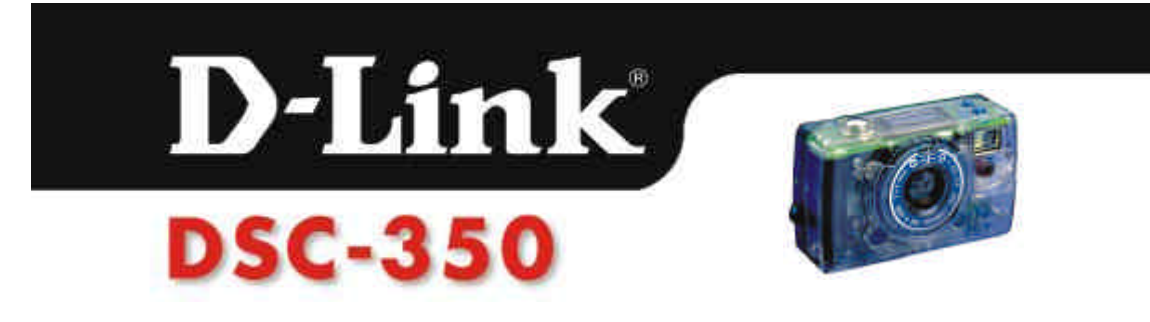

"Bilder erhalten".

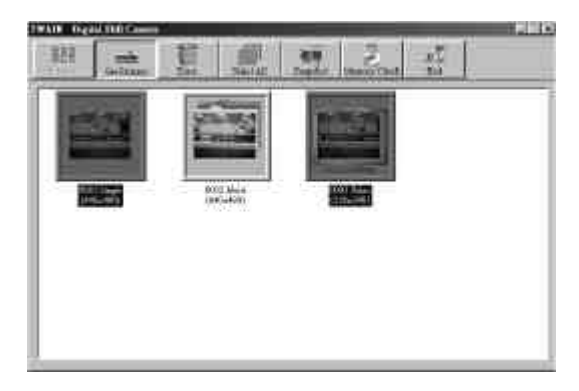

6. 1 Bilder öffnen

Wenn Sie ein Bild in voller Größe anschauen möchten, bevor es auf der Festplatte gespeichert wird, wählen Sie "Bilder öffnen".

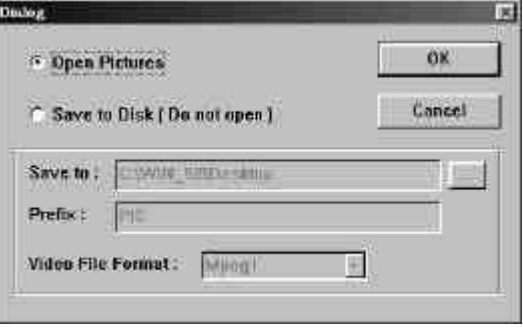

6. 2 Nach Betätigung der Eingabetaste wird das Bild in voller Größe eingespielt, und der Layout-Struktur-Bildschirm wird geschlossen.

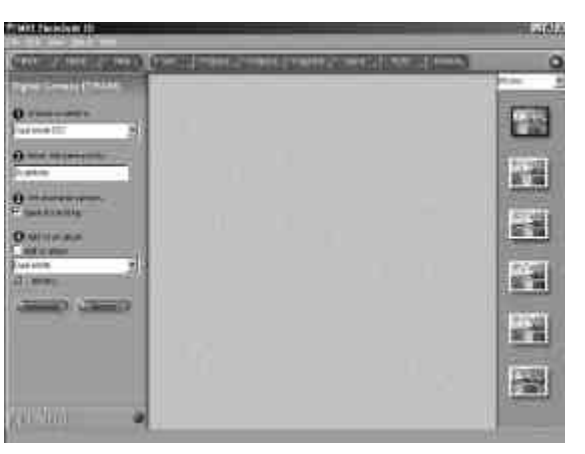

6.3 Auf Festplatte speichern [Nicht öffnen]

Wenn Sie die Bilder direkt auf der Festplatte speichern möchten,

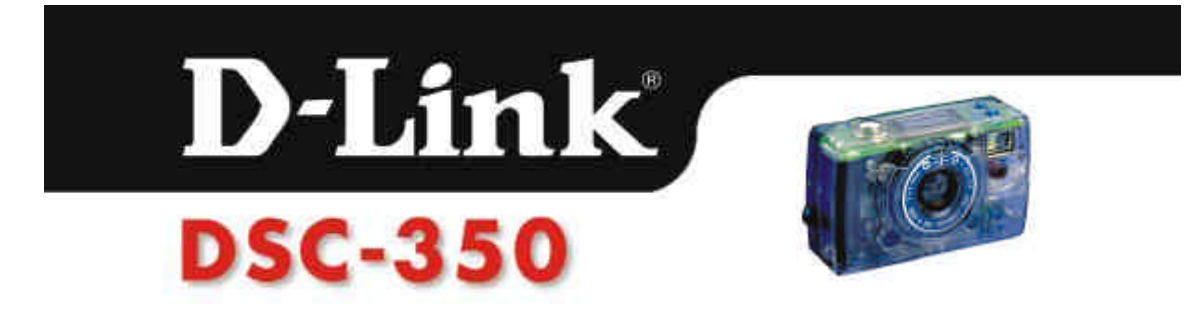

wählen Sie bitte "Auf Festplatte speichern [Nicht öffnen]".

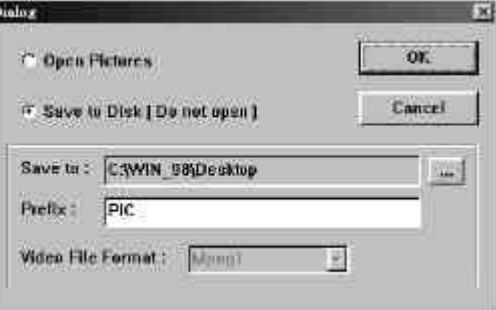

Durch Betätigen der Browse-Taste "…" können Sie das Verzeichnis wählen, in dem Sie die Bilder speichern möchten.

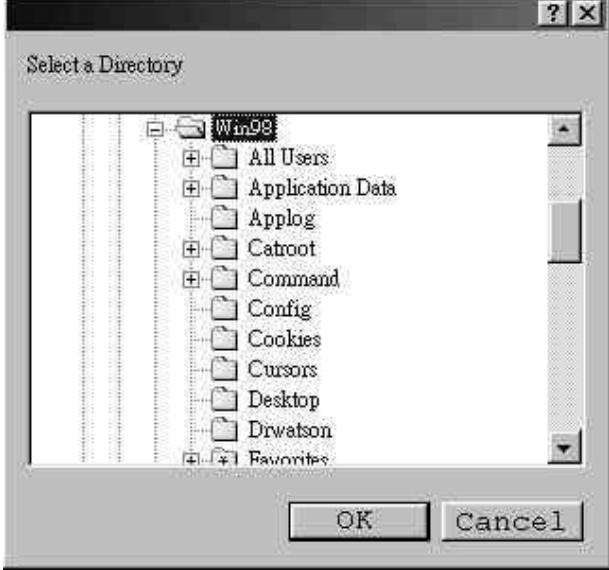

Das Präfix wird zum ersten Teil der Bilderdateinamen. Wenn Sie z. B. die Bilder 0001,0003 und 0010 auf der Festplatte speichern möchten und das Präfix "Pic" ist, werden die Bilder-Dateien als Pic0001jpg, Pic0003.jpg und Pic0010.jpg bezeichnet. Wenn bereits eine Datei mit der Bezeichnung Pic0001.jpg im Verzeichnis vorhanden ist, wird das neu heruntergeladene Bild 0001 automatisch als Pic0001-1.jpg gespeichert.

Im Videodateiformat können Sie zwischen dem Dateiformat AVI und Mpeg1 wählen. AVI-Dateien weisen eine große Dateigröße, aber eine kurze Bildverarbeitungszeit auf, während Mpeg1-Dateien eine kleine Dateigröße, aber eine lange Bildverarbeitungszeit aufweisen.

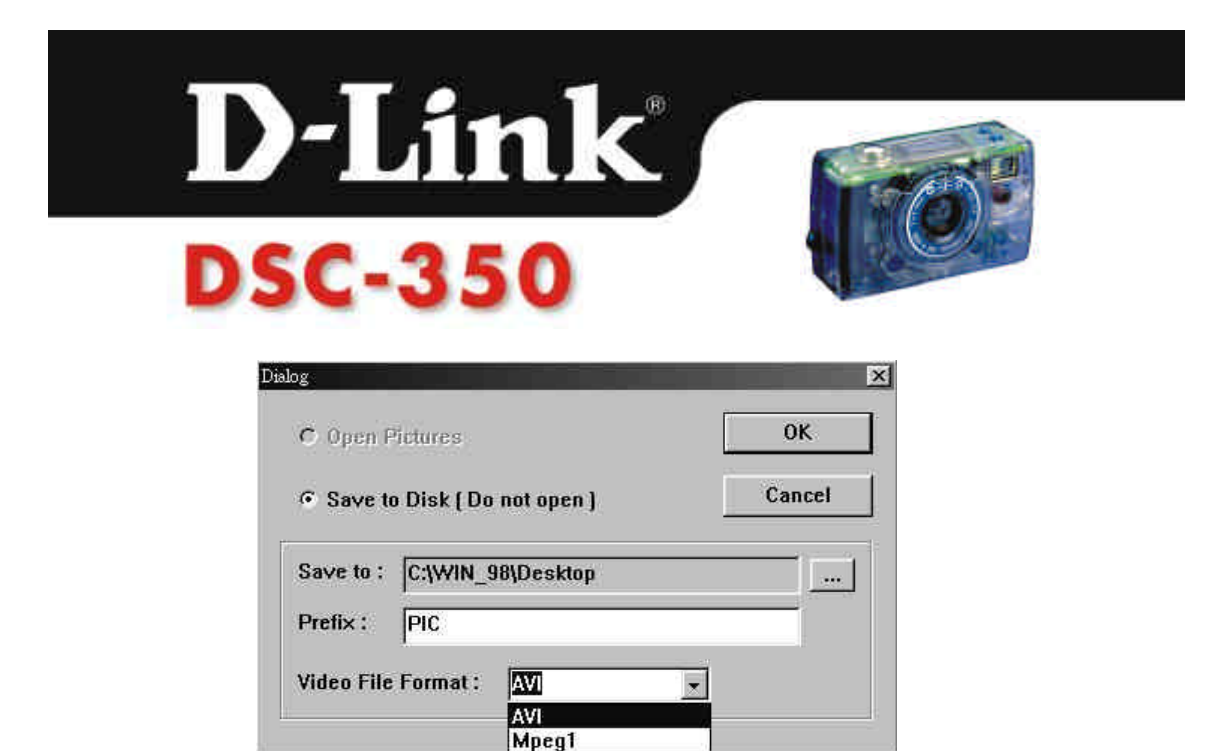

7. Löschen von Bildern: Wählen Sie die Bilder, die Sie löschen möchten und klicken Sie auf die Schaltfläche "ERASE" (Löschen).

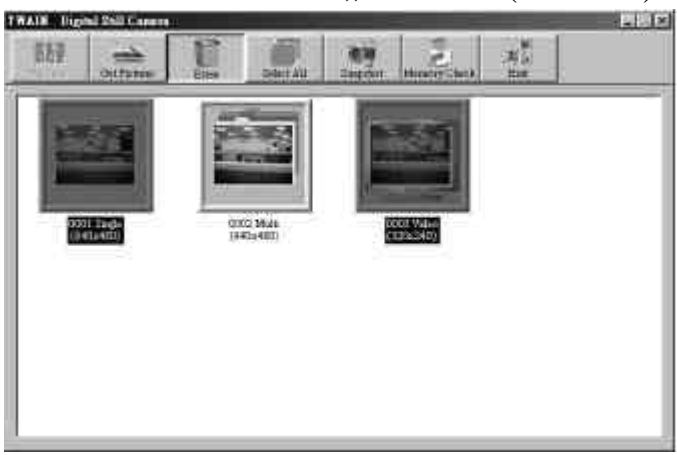

*Hinweis: Auch die in der Kamera gespeicherten Bilder werden gelöscht, wenn Sie auf die "ERASE"(Löschen)-Taste drücken. Überprüfen Sie vor dem Löschen, ob Sie die Bilder löschen möchten oder ob Sie die Bilder zunächst im PC speichern möchten.* Nach dem Löschen

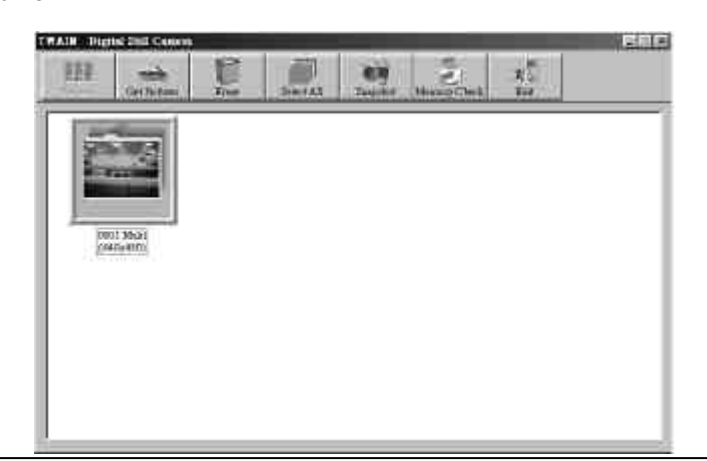

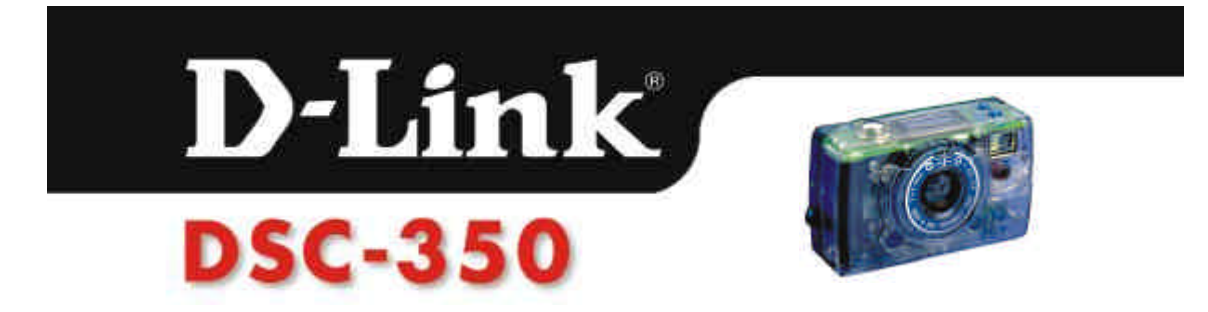

8. Schnappschußaufnahme:

 Durch Betätigen der Schaltfläche "Snapshot" (Schnappschußaufnahme) können Sie ein Online-Bild aufnehmen.

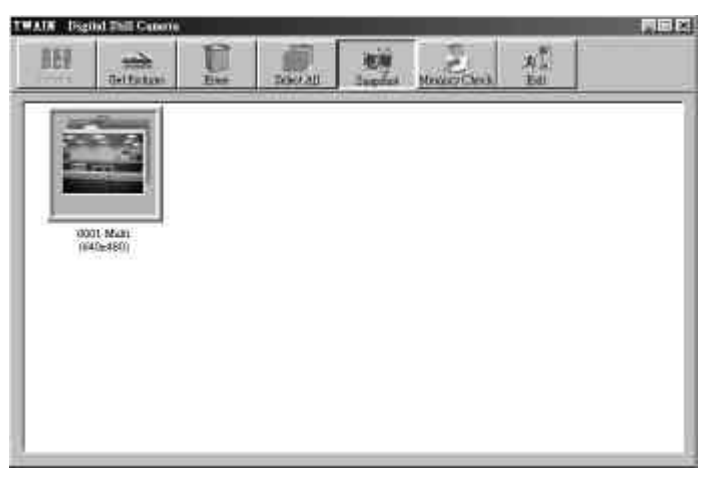

9. Speichertest:

Durch Betätigen der Schaltfläche "Memory Check" (Speichertest) können Sie den Speicher in der Dual Mode DSC überprüfen.

Warnung: ① Durch den Speichertest werden alle Aufnahmen gelöscht.

 Der Speichertest "Memory Check" dauert eine Weile. Bitte brechen Sie den Vorgang während der Verarbeitung NICHT ab.

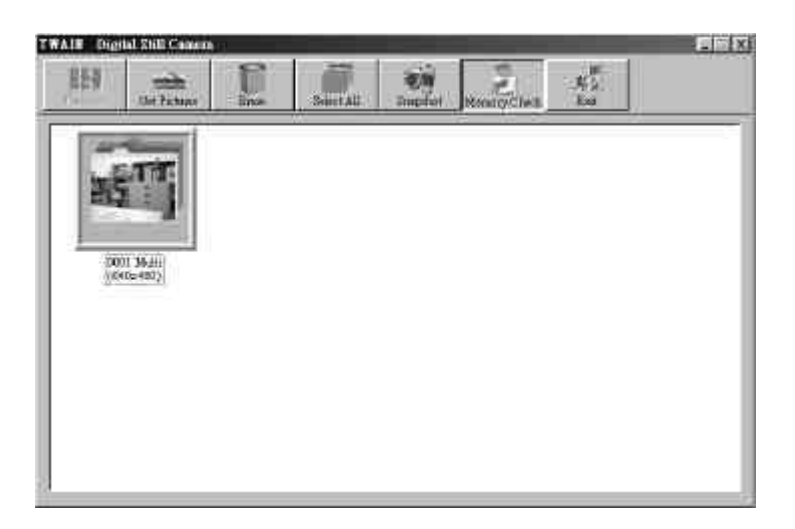

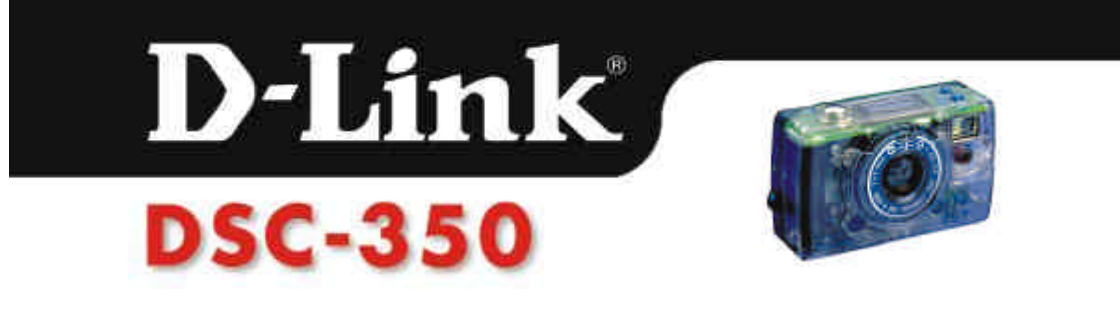

Nach dem Speichertest:

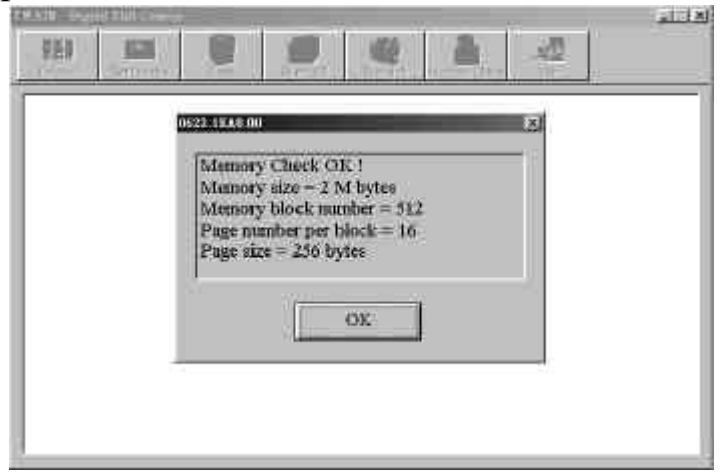

10. Herzlichen Glückwunsch! Jetzt können Sie Ihre Aufnahmen ganz nach Ihren Vorstellungen verwalten, verbessern und bearbeiten.

## **5. DSC-350 - Spezifikationen**

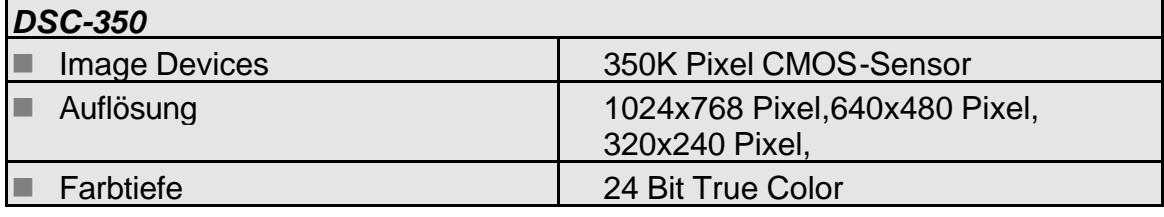

D-Link **DSC-350** 

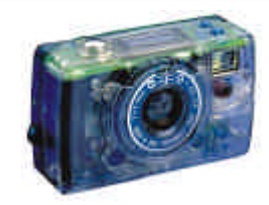

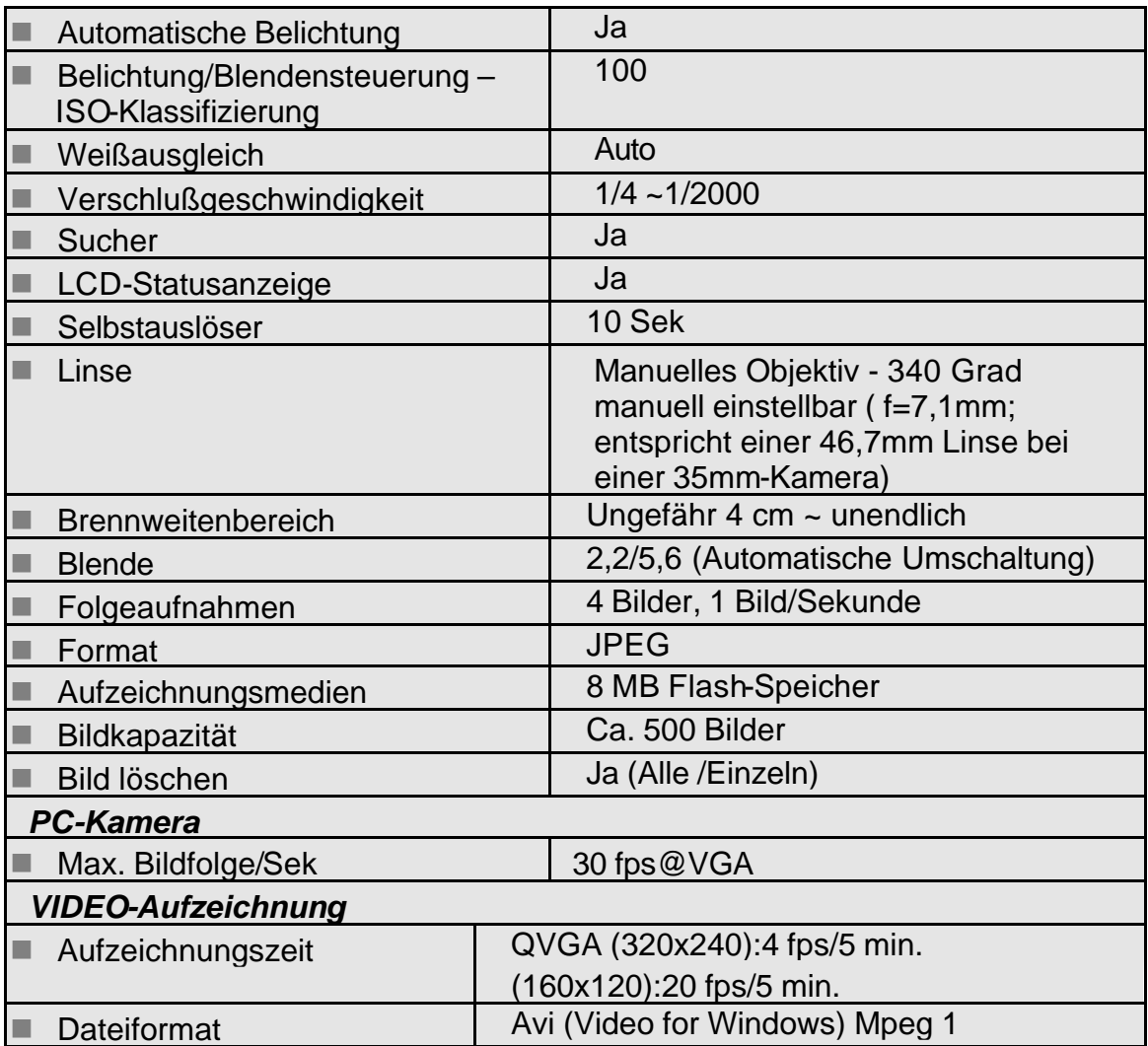

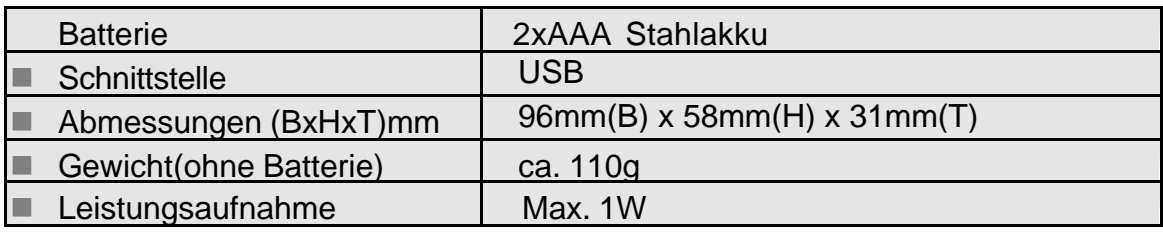